## **INGRESO DE PESO VGM**

[www.one-line.com](http://www.one-line.com/)

• Ingresar usuario y contraseña a e-commerce:

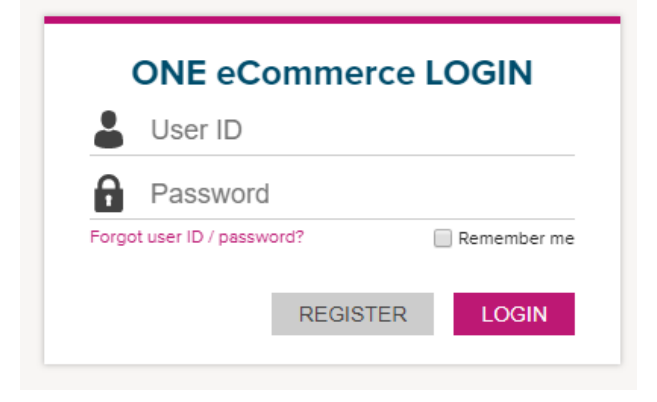

• Una vez dentro, dar clic en OUTBOUND -> VGM

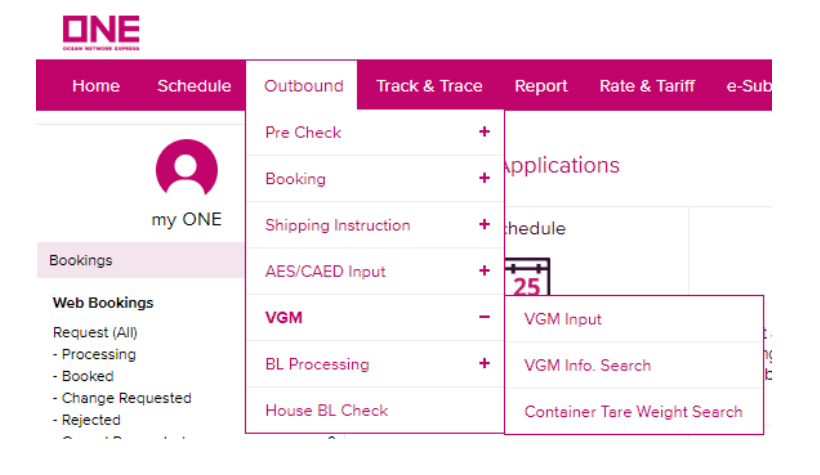

• Para ingresar el peso VGM dar clic en VGM INPUT

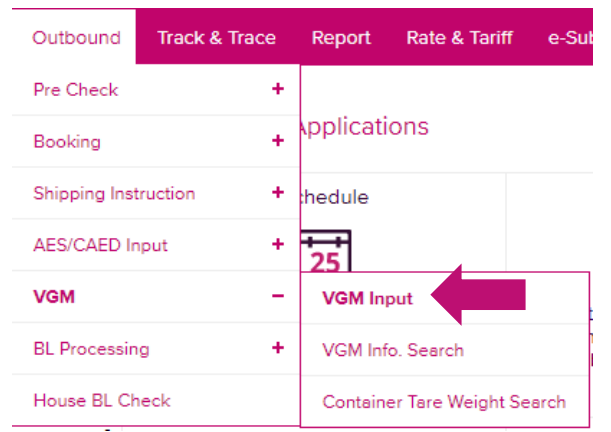

• Seleccionar número de booking o contenedor e ingresar la opción elegida. Finalmente dar clic en SEACH

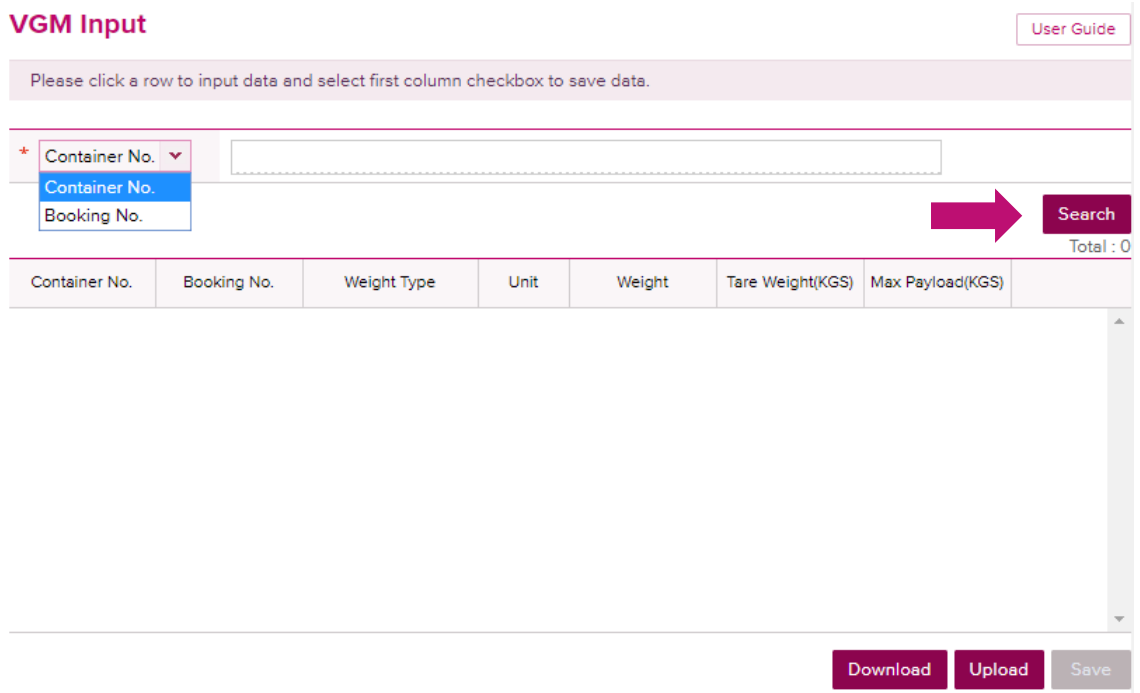

- Ahora indica el número de contenedor, booking, tara del contenedor, Max Payload.
- En WEIGHT TYPE dar clic en VGM e ingresar el peso VGM en WEIGHT (considerando la tara del contenedor + peso de la carga). Asimismo, considerar el peso en KGS.

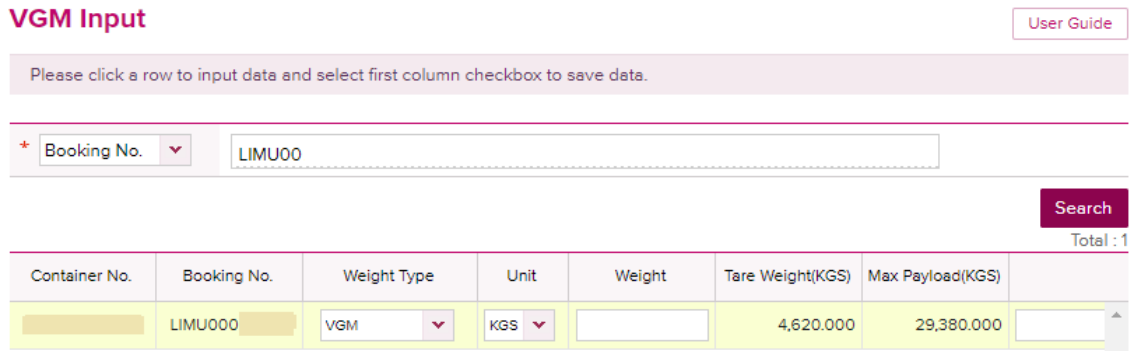

• Ingresar los datos del embarcador

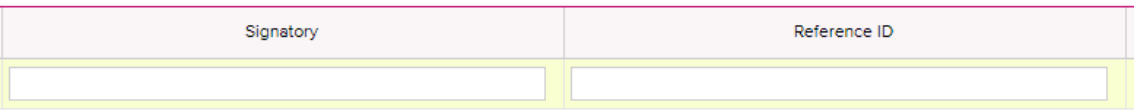

• Dar clic en SAVE

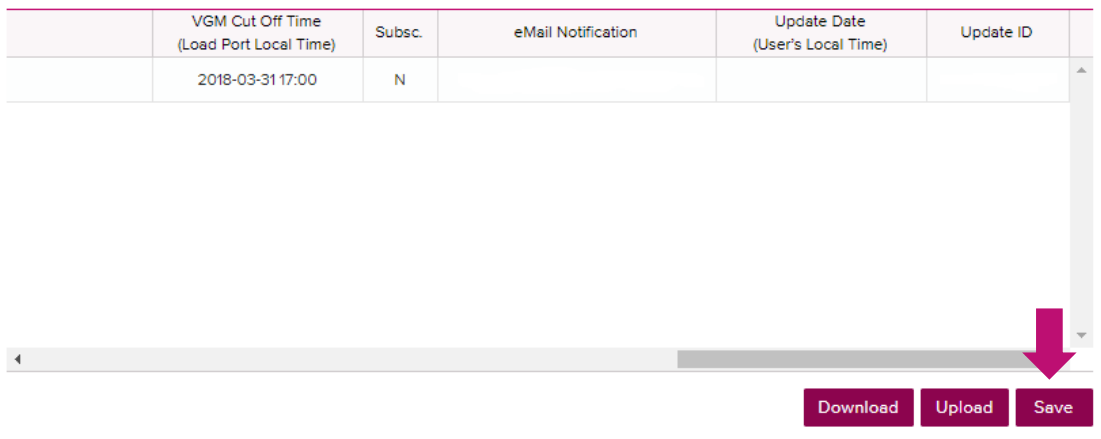

✓ En caso de querer revisar si ingresó correctamente el peso VGM, seleccionar si la búsqueda será por número de booking o contenedor y dar clic en SEARCH

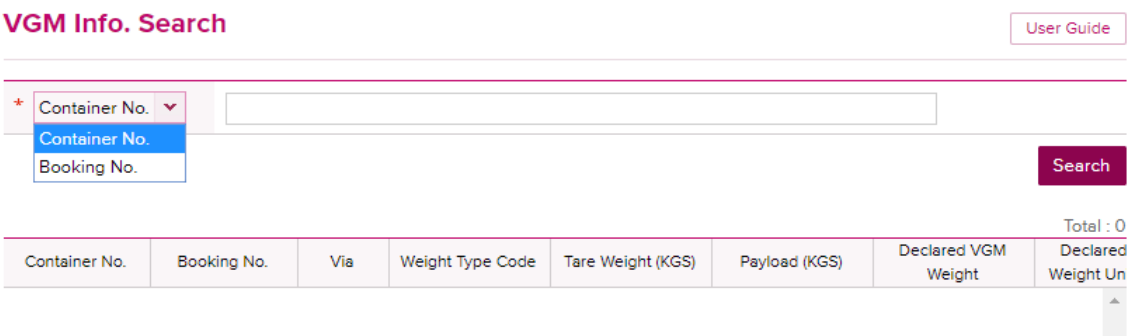

✓ Si desea saber el peso de la tara del contenedor asignado, dar clic en "CONTARINER TARE WEIGHT SEARCH" e ingresar número del contendor y dar click en SEARCH

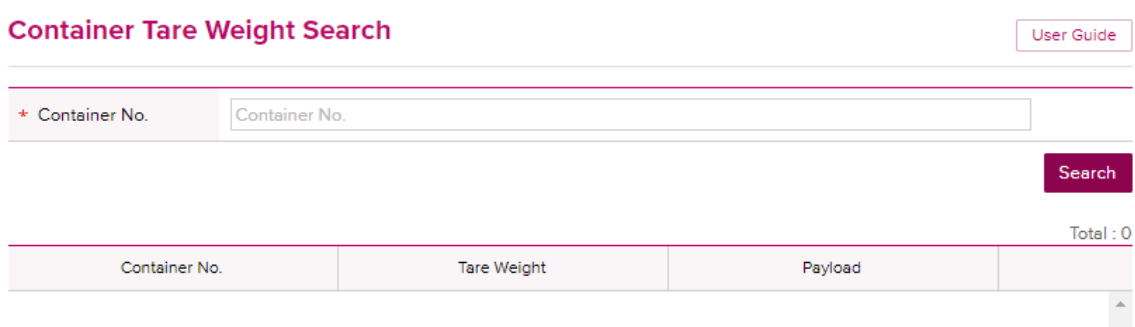

✓ En caso de tener muchos contenedores para un solo booking, puede descargar el archivo Excel dando clic en DOWNLOAD

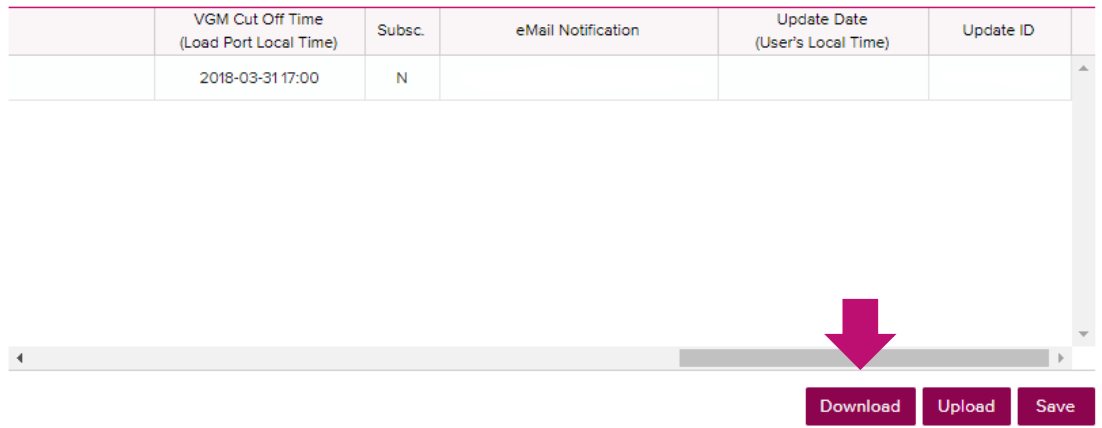

• Completar los datos vgm en la hoja de datos, guardarlo.

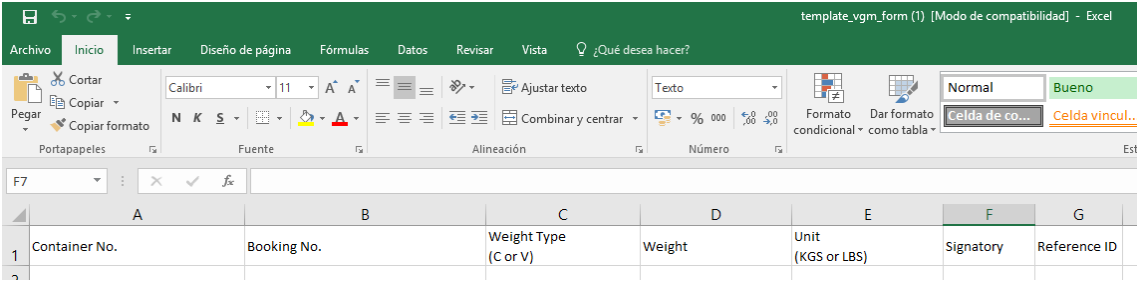

• Y subir el archivo al e-Commerce dando clic a UPLOAD

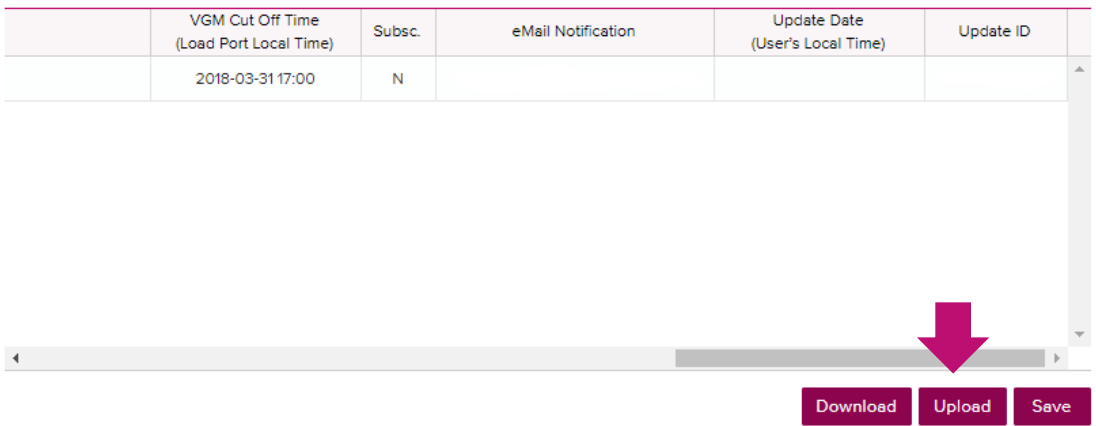